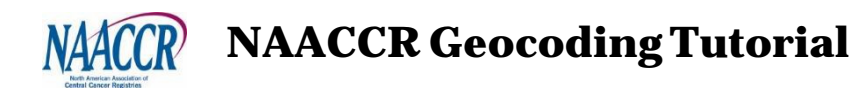

- **I. Introduction page 1**
- **II. Accessing the online NAACCR Geocoder page 2**
- **III. Upload a text or database file of addresses to the NAACCR geocoder page 5**
- **IV. Geocoding process page 8**
- **V. Explore your results page 13**
- **VI. Exploring individual records 16**
- **VII. Additional review page 18**
- **VIII. Multiple Census years page 19**
- **IX. Additional important geocoding options page 21**

### **I. Introduction**

The goal of the tutorial is to familiarize you with the NAACCR online geocoder. The NAACCR geocoder can be used to geocode one address at a time or in batch mode by providing multiple addresses in a file (e.g. text file).

For the tutorial, you will be geocoding addresses of Starbucks locations. The data set is available on the GIS Resources Page [https://www.naaccr.org/gis](https://www.naaccr.org/gis-resources/)[resources/](https://www.naaccr.org/gis-resources/) (Sample Training Dataset, a csv file, same location as this Tutorial)

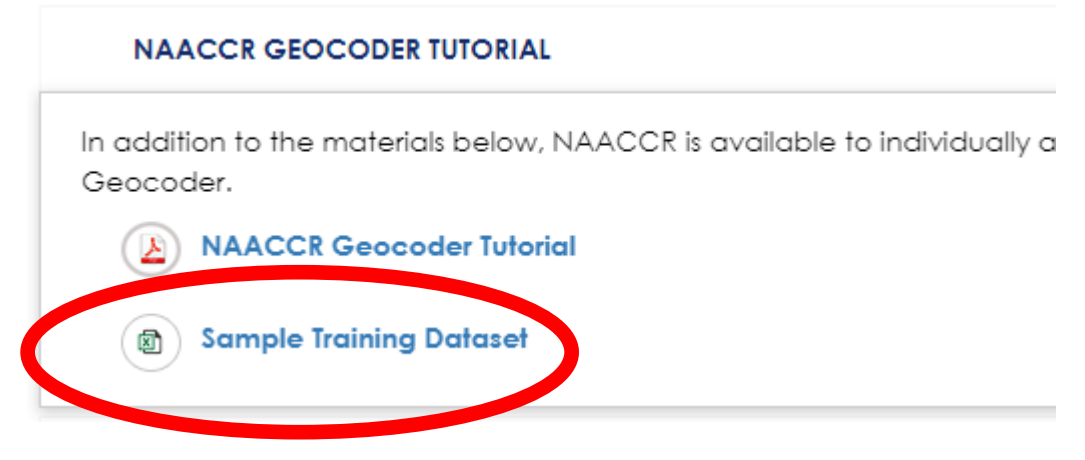

#### **II. Accessing the online NAACCR Geocoder**

1. Log in to your NAACCR account. Click MyNAACCR at bottom of NAACCR Webpage and login.

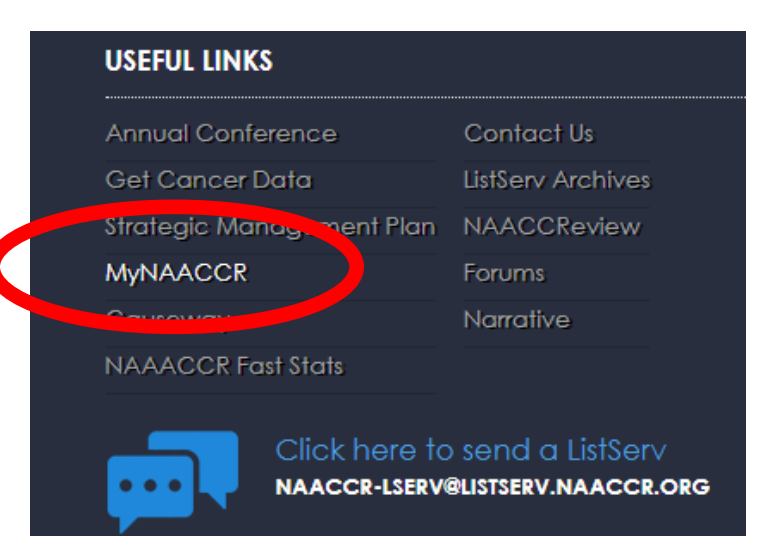

2. On the left side of the screen, in the menu bar, click "Geocoder"

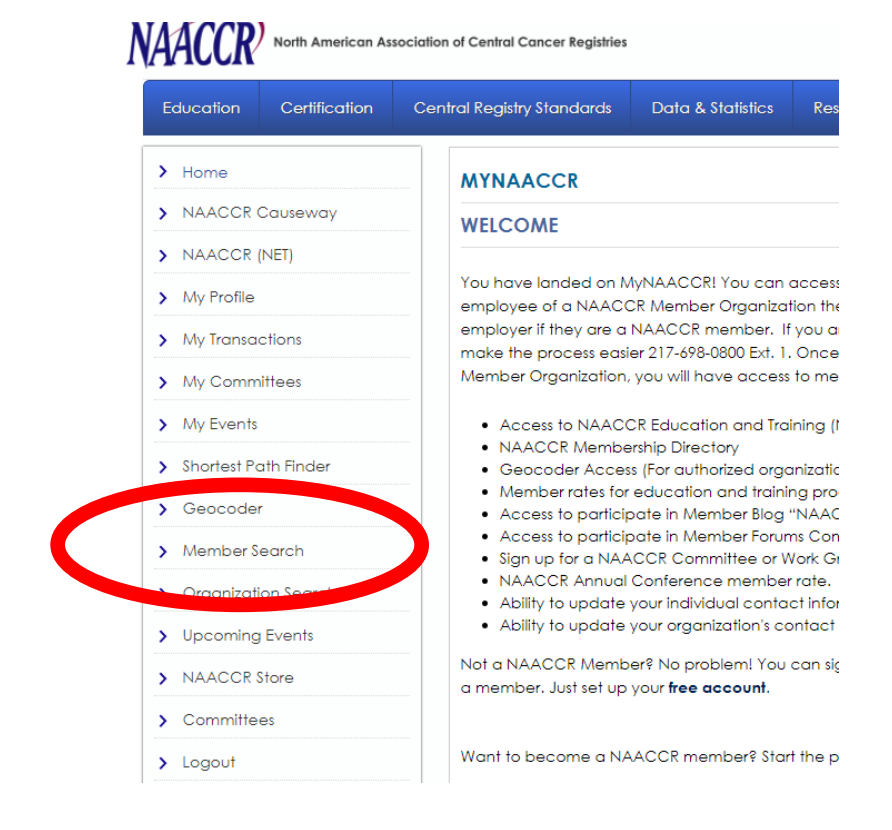

3. On the menu bar at the top of the page, hover over "Services" and then click "Geocoding"

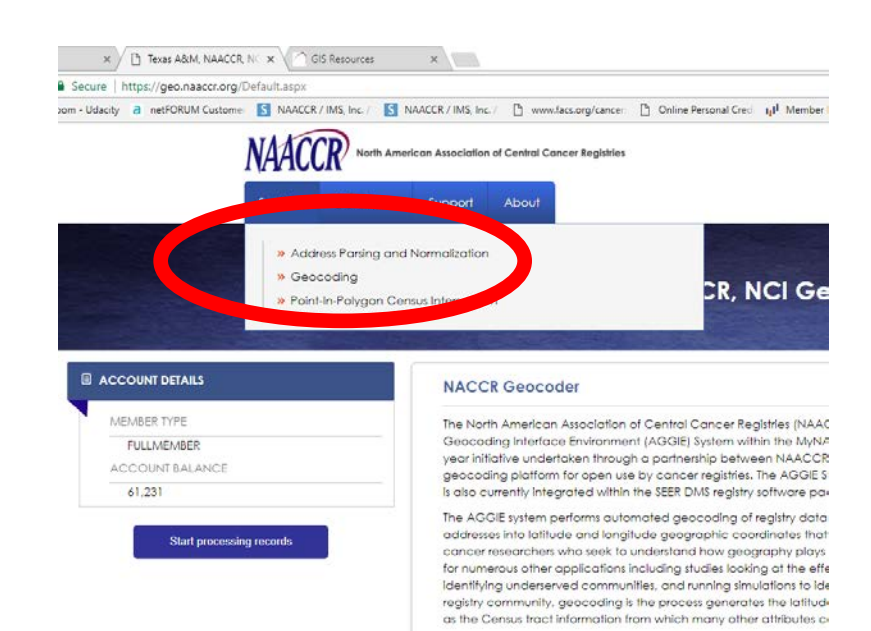

#### Overview

4. On the right hand of the screen, under "In this Section", click "Batch Database Geocoding"

Geocoding is the process of converting non-spatia into geographic coordinates (latitude and longitud software, and is continually being improved. The se database of records in batch.

If you encounter any problems or find any cases wl Please let us know.

#### **Available services**

**Non-Parsed Postal Address Geocoding** Geocode a single non-parsed postal address

**Parsed Por** Geocoding ocode a single parsed pos address **Batch Database Geocoding** <mark>ocode a database of post</mark> ddresses

Geocoder Web Service APIs Use one of the web service APIs to geocode from y

**Free Desktop Geocoding Client** Download a desktop client version of the Texas A& 5. After reading the overview of the steps, click "Start-Step 1  $>>$ "

In a nutshell, to upload and geocode a database you will need to perform four steps:

Step 1 - Upload your data files and validate that we can open and read them

Step 2 - Choose which data in your files you want to process

Step 3 - Identify the fields of your data so we know which column is what

Step 4 - Choose your processing options and start the process

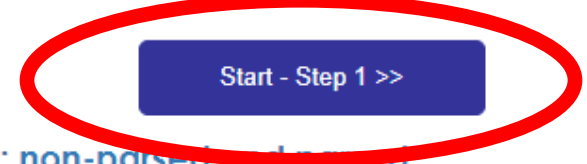

Single address geocoding is also available: non-parser

# **III. Upload a text or database file of addresses to the NAACCR geocoder**

- 1. Click "Add New Database"
- 2. Click the second option: "Upload New Database"
- 3. Use 'Option A' to upload the new database
	- a. Click "Browse" and find the sample data, called TrainingDataset.csv)
	- b. The data type is: Comma separated values (\*.csv). The geocoding site accepts multiple file types so always be sure you have specified the one that matches your data—although usually it autofills. **Note:** the geocoder does not accept .dbf or .xls files. **Note:** when geocoding your registry files, you may choose to FTP the data.
	- c. Ensure the box next to, "First row contains column headings" is checked.The text separator should be "comma" and the text qualifier should be "none."
	- d. Once all of these settings are entered, click "Upload"

# Option A) Upload New Database Using You Web Browser

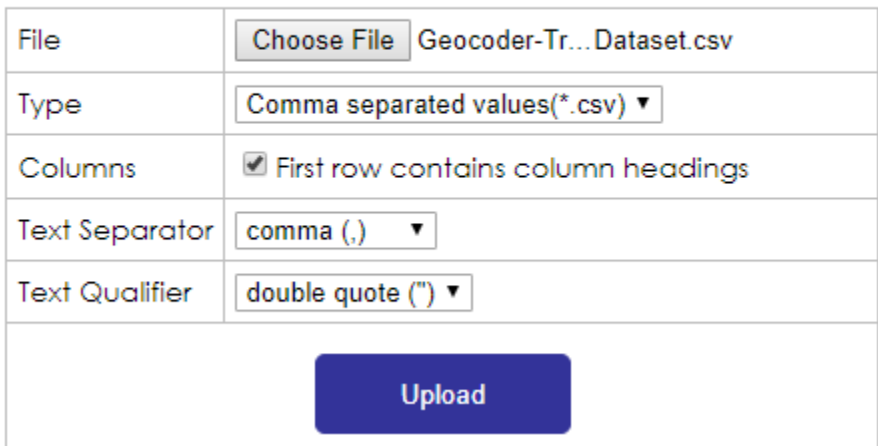

## *Database Validation*

- 1. Make sure there is a message at the top of the page that reads, "Your database uploaded successfully"
- 2. Click "Validate Database" to ensure that the database can be opened and was read correctly

Your database uploaded successfully.

Please click the Validate Database button to verify that it can can be opened and its tables can be identified.

Database: Geocoder-Train.csv

**Validate Database** 

### *Table Validation*

- 1. Make sure there is a message at the top of the page that reads, "Your database was opened and read successfully"
- 2. Click "Validate Table" to ensure that the table can be open and read

Your database was opened and read successfully.

Please select your table and click the Validate Table button to verify that it can can be opened and read.

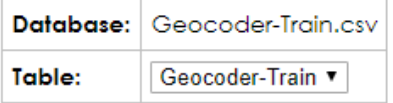

**Validate Table** 

# *Verify Your Data*

- 1. The figure to the right should be your result.
	- a. Make sure the record count is matches with your dataset. There are 1442 records in this sample database.
	- b. There is a separate field (column) for the Brand, StoreNumber, StreetAddress, City, State, Zip, and 2 long/lat fields which are not relevant to this exercise.
	- c. If you use the scroll bar at button, you can scroll to right to see the Auto\_Unique\_ID (the site generates this). **NOTE:** When uploading registry

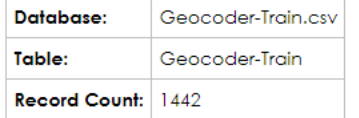

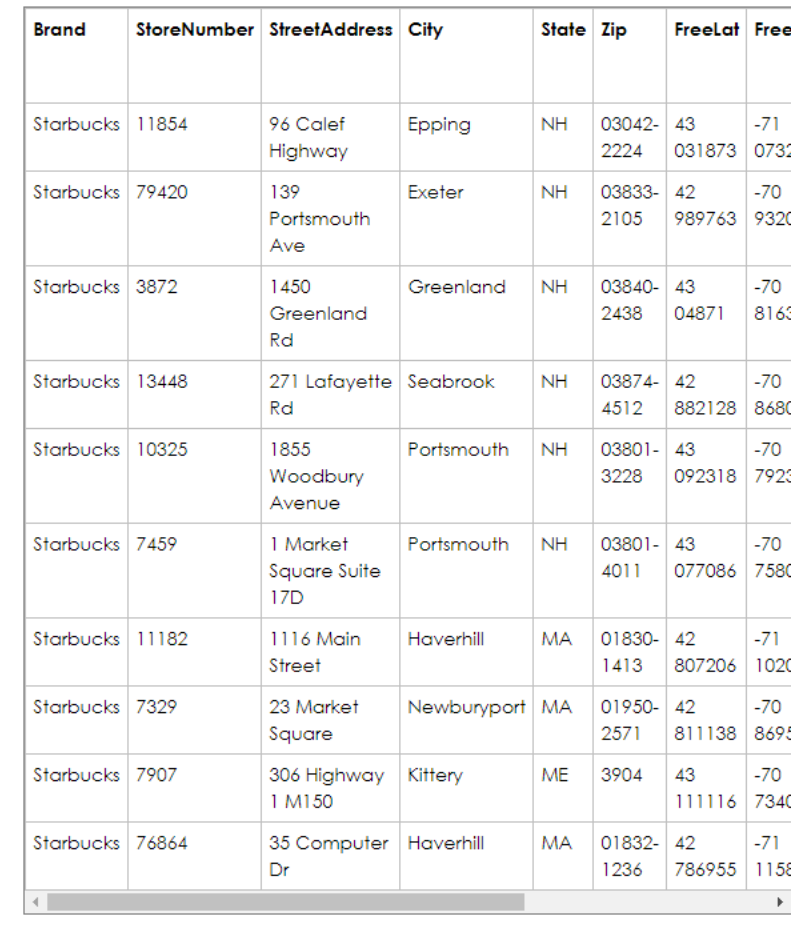

data, you must include your own unique ID to link back to the case record.

2. If the data are not organized correctly, go back to the previous steps and make sure your settings are correct.

# **IV. Geocoding Process**

1. Below the table, under "You may now use your database in the following services:" Click "Geocoding". This will take a while depending on the size of the uploaded file.

# *Identify Data Fields*

- 1. Under Input Fields: The fields you enter are from your data set. When uploading registry data, you can use any field names for the required fields and identify them here.
- 2. If you click the dropdown arrow next to the input fields, you will see all of the field (column) names in the dataset. See figure below (on the next page) for setting confirmation.
	- a. ID should be: "AUTO\_UNIQUE\_ID"
	- b. StreetAddress should be: StreetAddress
	- c. City should be: City
	- d. State should be: State
	- e. Zip should be: Zip
	- f. Check the boxes next to:
		- i. BookKeeping (check by default)

this simply records your result and notifies the website if there are any problems processing your file

ii. OutputGeocode (checked by default)

iii. CensusValues#### $(\text{check appropriate year(s)})$ 

Checking this box will enable you to connect your points to a census tract and its corresponding information for the indicated year. This must be checked to return County, Census Tract, and Block Group.

iv. Matched Address, Parsed Address, and Feature Address will return additional fields that are useful for reviewing data quality or for reviewing cases that require additional review.

3. Once the correct settings are input, click "Next - Step 4>>"

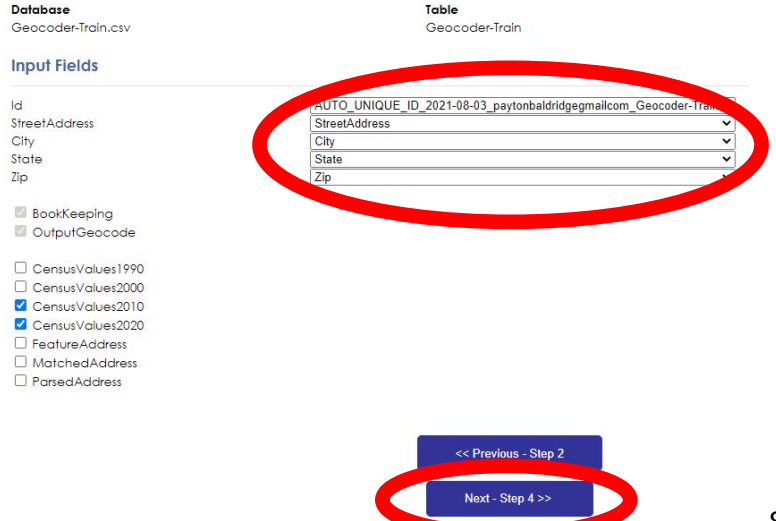

## *Enter Project Information*

- 1. Enter a brief description of what or why you are geocoding
- 2. Click "Next-Step 5>>"

# *Choose Options and Start Process*

- 1. You can decide if you would like to be notified by email about process status as well as your privacy options.
- 2. Ensure "Do not store my transaction details" is checked under *Privacy Options*. You can store details for this tutorial but not for actual registry data. However, with agreements in place, a user can check this box to allow TAMU developers to review problem addresses in order to provide feedback to a user or improve the geocoder.
- 3. Click "Start Process"
- 4. Click "View Process Status" (may take a few seconds to appear)

6. The "My processes" page provides information about the status of your database that is being geocoded. Take note of the "completed/total" and "status" fields.

**Note** - Click on the date of the process to view its details. - Click on the magnifying class icon to view the records within the file that have been processed. 50 **v** Results per page Start Service Database completed / total status 7/17/2017 3:06:34 PM Geocoding Geocoder-Train.... | Geocoder-Train 30 / 1442  $\mathcal{P}$ Running

12/16/2016 10:07:49 AM Geocoding TrainingGeo.csv... | TrainingGeo | 1442 / 1442 2

Geocoding NJhospitals.csv... | NJhospitals

Completed means the number of records that have been geocoded; total represents the total number of records. If "Running" appears in the status field, records are still being geocoded. If you want the page to keep refreshing to update the amount of records that have been geocoded, check the box next to auto refresh. When all of the records have been geocoded, the completed/total will show 1442/1442.

5/9/2016 3:59:45 PM

auto refresh 10 v seconds

This page shows you the history of processes you have started

If you click on the date and time (blue hyperlink) for your database in the 'My processes" page (status can be completed or running) the "My process details"

Page gives you more information about the database you are geocoding and the process. Take note of the starred information. The "total", "completed", and "running" are also displayed on this page. If you started a process in error, you can

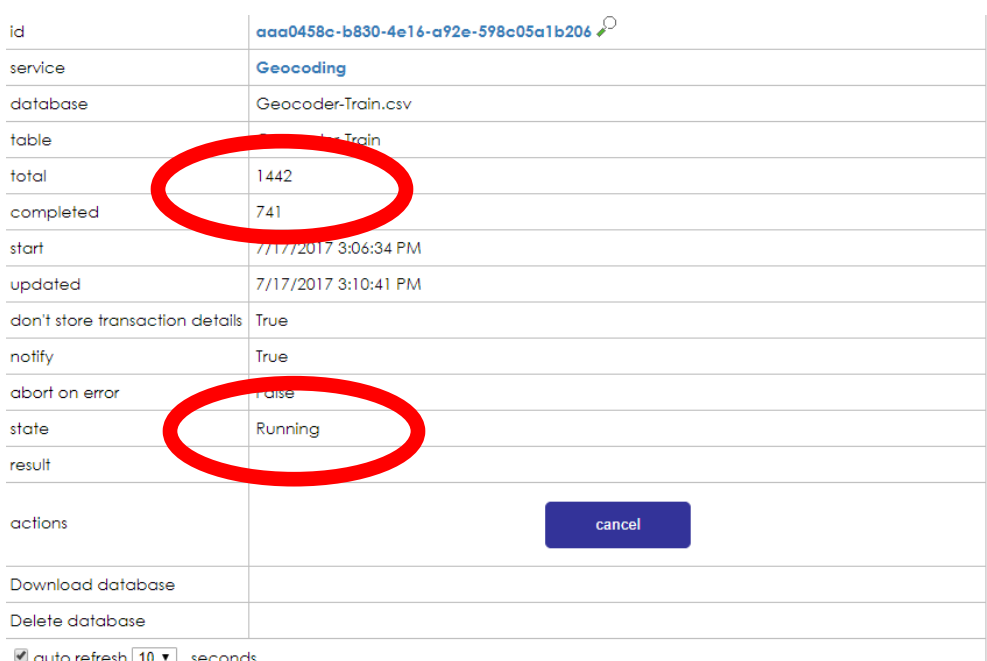

cancel it on the "My process details" page. When all of the records have been geocoded, the details will have 1442 in total and completed, status as "Completed."

Completed

Completed

 $147/147$ 

7. Once completed, check the result on "My process details" page—it should read "Completed Successfully." If there is an error message here, check your file. It may contain non-standard addresses or characters like \$ of %, etc. If the latter is the case, non-standard address characters will need to be removed. If you are unable to resolve your error, you can submit a "Contact Us" using the drop down from the *Support* tab.

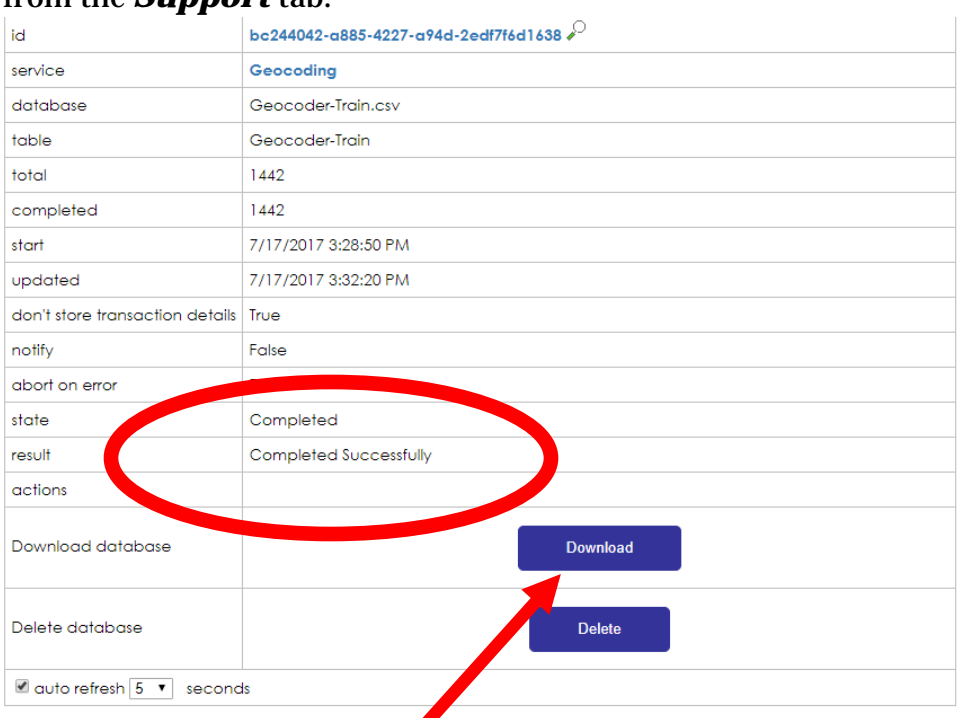

- 8. Now you can download  $\gamma$  ar updated database with the geocoded result by clicking "download." \*Note: if you had the original training dataset file open, you must close it in order to download the geocoded result because they have the same file name.
- 9. When you click "download," a small dialog box should appear that leads you to the next download step. It may take a few seconds, but click the link "show all downloads" when it appears.

*[The menu for downloading files from the internet is browser specific, so the steps might be slightly different depending upon platform]*

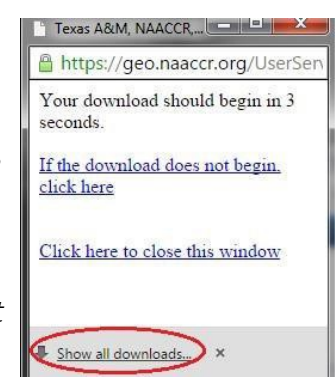

10. After you click, "show all downloads," you will be directed to the downloads page, at which point you will click the link that contains your database name. (Again, make sure the original file is closed.)

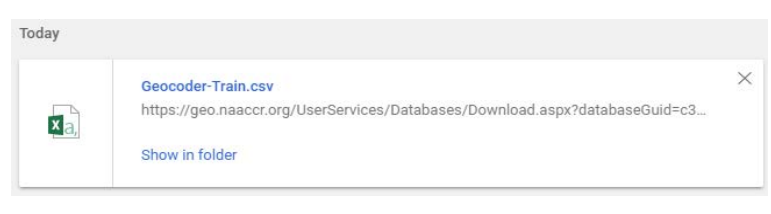

11. Once you download and open the geocoded addresses, save the file as with a name indicating it has been geocoded. This will enable you to keep the original addresses and the geocoded addresses separate.

### **V. Explore your Results**

# **NOTE: If you open in excel, DO NOT just click on the file to open. Import the file and define all Census fields as string. Otherwise, you lose the leading zeros and may have incorrect codes. This is also an issue for zip codes in Northeast.**

1. Your results should look like the figure below (without the colors, based on starbucks sample data). Take a minute to explore the data yourself, by looking at what fields were created (Census tract ID, Lat, Long, etc..).

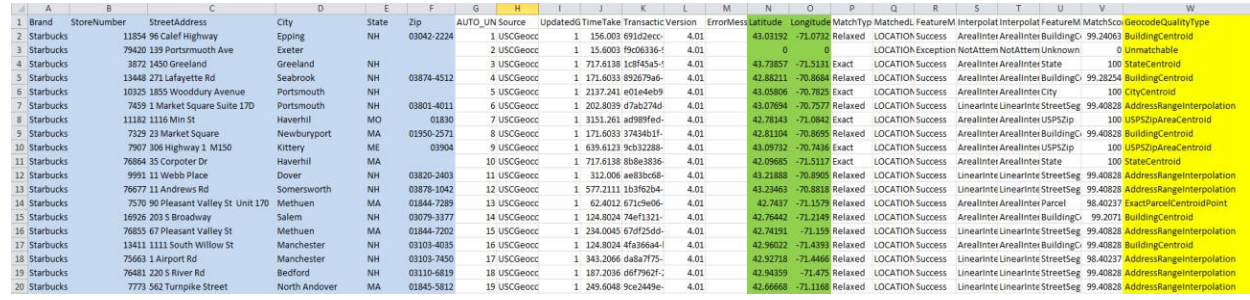

# 2. Specifically, the light blue contains information (addresses) from the original file

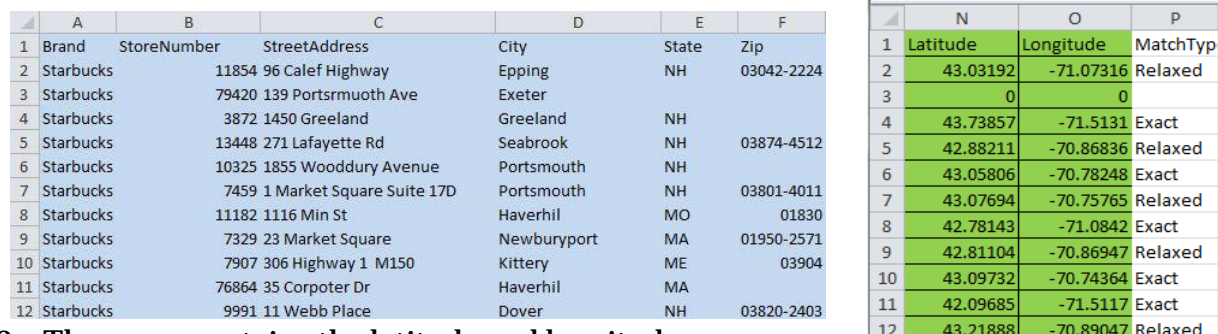

3. The green contains the latitude and longitude coordinates generated by the geocoder. These coordinates would allow you to map the points in a software, like ArcGIS to observe spatial patterns.

4. Now, it is important to investigate how exactly these records were geocoded because not all records are geocoded the same way. Look at the field, "GeocodeQualityType". The information in this field tells you which geographic area the record matched with. For example, the record in row 4 has a geocode quality type of a state centroid. This indicates that if you mapped the lat/long coordinates for this record, the point would be located in the middle of the state, in this case, New Hampshire (refer to address).

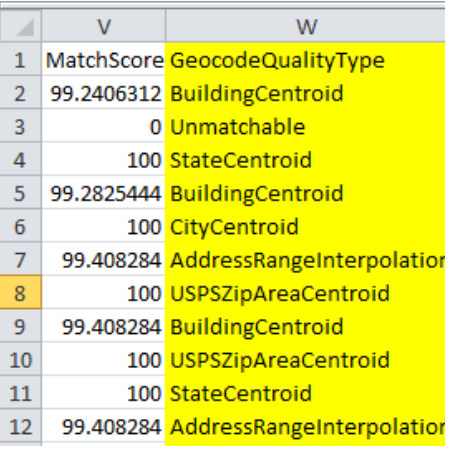

5. Additionally, look at the "naaccrQualCode" and "naaccrQualType" fields. These represent the geocode quality type that the NAACCR has defined. How do these codes differ from the geocodequalitytype codes you looked at in the previous step? The figure below provides a description of each value, namely what geographic area the record has indeed matched with.

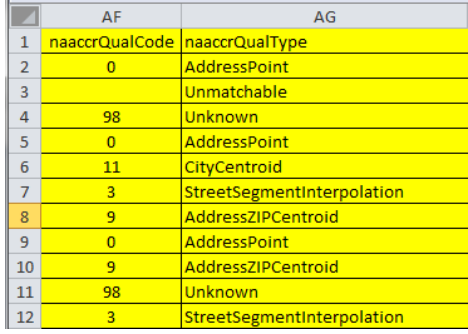

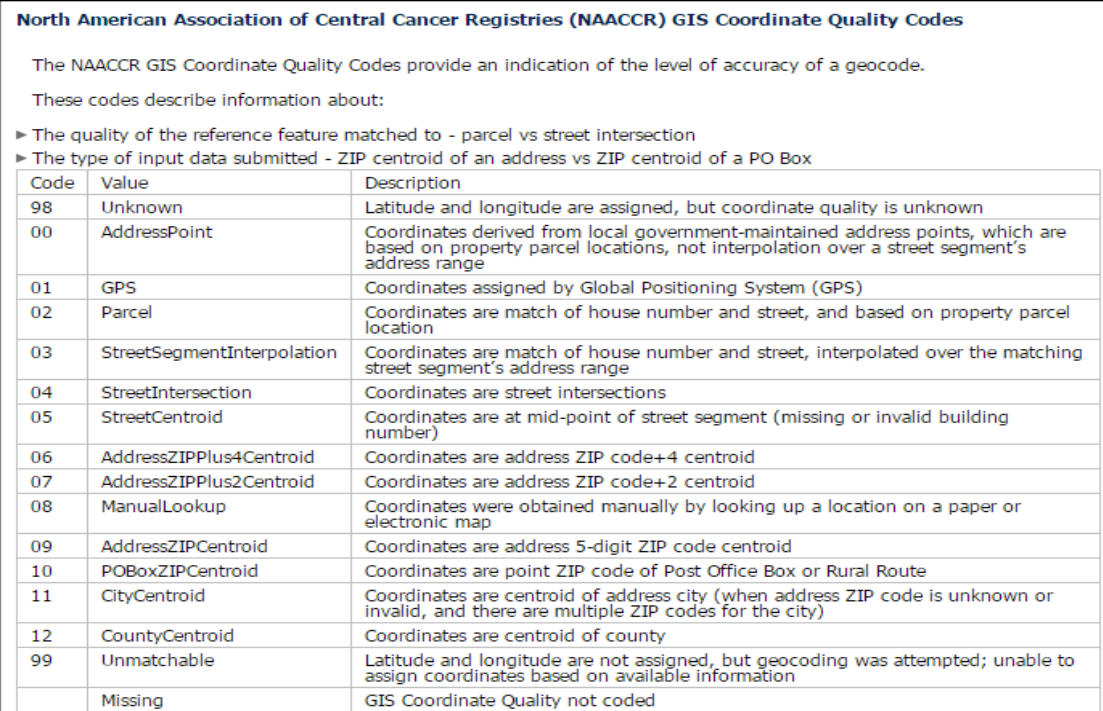

6. Next, look at the "CensusYear," "naaccrCertCode" and "naaccrCertType" fields. These values provide more details about which geographic area the record was matched with. CensusYear lists the census year you chose to intersect your geocoded database with. This means that the geocoded location of the

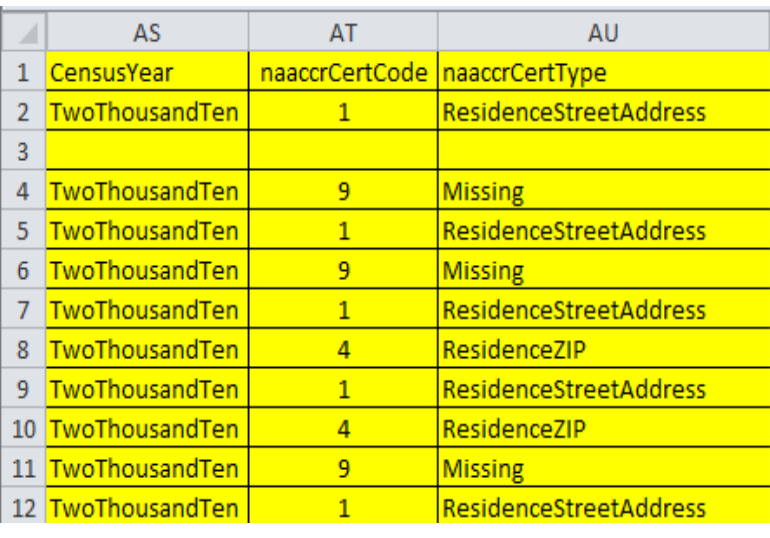

starbucks is linked with the 2010 census demographic and boundary information. CertType represents the Census Tract Certainty Code. The record in row 4 contains a census tract certainty code of "Missing" meaning that a census tract was not assigned, even though it was attempted through the geocoding process. The figure below displays the other census tract certainty codes that can potentially show up in the output.

North American Association of Central Cancer Registries (NAACCR) Census Tract Certainty Codes

The NAACCR Census Tract Certainty Codes provide an indication of the level of accuracy one can expect from the Census data associated with a geocode.

These codes describe information about:

The quality of the reference feature matched to - parcel vs street intersection

The type of input data submitted - ZIP centroid of an address vs ZIP centroid of a PO Box

> The relationship between the Census geographies matched to and the reference feature used to produce the geocode -

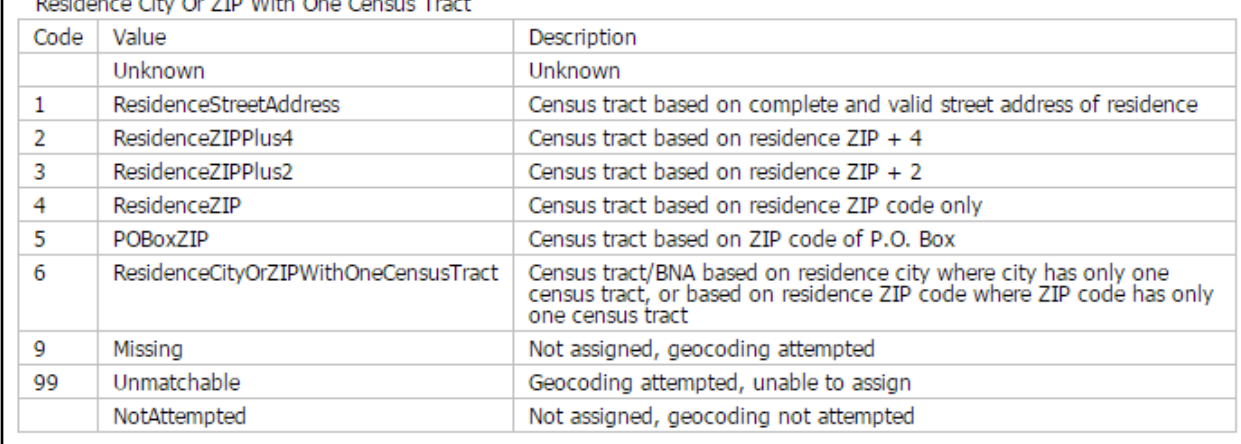

**House City On THE MORE Care of** 

# **VI. Exploring individual records**

While batch geocoding allows you to geocode many records at once, sometimes it is necessary to review individual records that did not geocode to try to get them geocoded. To explore individual records, you will use Non-Parsed Postal Address Geocoding.

1. Return to the "Geocoding" page by hovering over "Services" and clicking "Geocoding" at the top of the page.

Overview

- 2. On the right side Geocoding is the process of converting non-spatial locational data into its corresponding spatial representation, most typically converti into geographic coordinates (latitude and longitude). The Texas A&M, NAACCR, NCI Geocoder represents the current version of resear of the page, click software, and is continually being improved. The services available on this site allow a user to process a single address (parsed or non-pr database of records in batch. "Non-Parsed If you encounter any problems or find any cases where the software fails, we would like to hear about it so we can work to improve the Postal Address Please let us know. Geocoding" Non-Parsed Postal Address Geocoding Geocode a single non-parsed postal address
- 3. Input the address highlighted below into the dialog boxes you see on the page, "Non-Parsed Postal Address Geocoding." Make sure to choose TwoThousandTen for the year of census data to intersect with because you used 2010 Census data when you initially geocoded the database. When it is input correctly, click "Geocode."

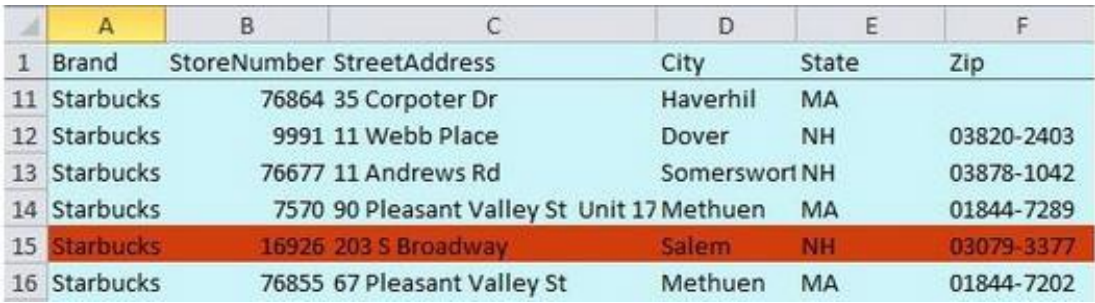

- 4. Scroll down until you see the heading, "Possible Geocode Results". This output gives you the information that is also displayed in your output database Look at the category, "Feature Matching Geography Type;" it says "Building Centroid". Return to your database and look at the information under the "GeocodeQualityType" field and see if it also says "building centroid." The data from the non-parsed postal address geocoding provides an insight to how an individual record was geocoded or would be geocoded. In this case, it was geocoded to a building centroid, which is the optimal outcome. This means the geocoder found the exact building that the Starbucks is located and placed a point (lat/long) in the center of that building.
- 5. Additionally, scroll down to see the Census Information, which provides the census tract, county, and state numbers for that particular address.

#### **Possible Geocode Results**

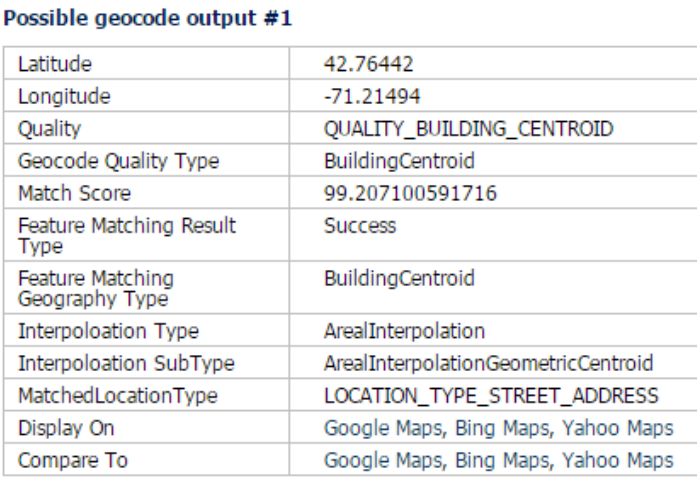

#### **Census Information**

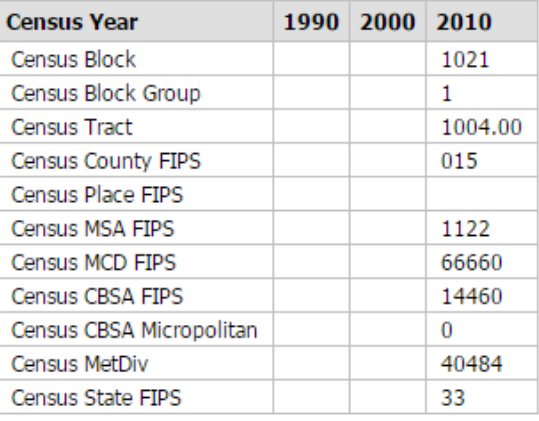

# **VII. Additional review**

Unfortunately, not all records are geocoded to the specificity of a building centroid. Recall, the geocoded result can only be as good as the information provided. If a street address is not provided, then the record may be geocoded to the next largest geographic area, most likely the zip code. However, it is also possible that the record was inputted incorrectly. If the records were originally presented in a handwritten fashion, the digitized version may contain spelling errors. There may also be information that was not provided by the original recorder.

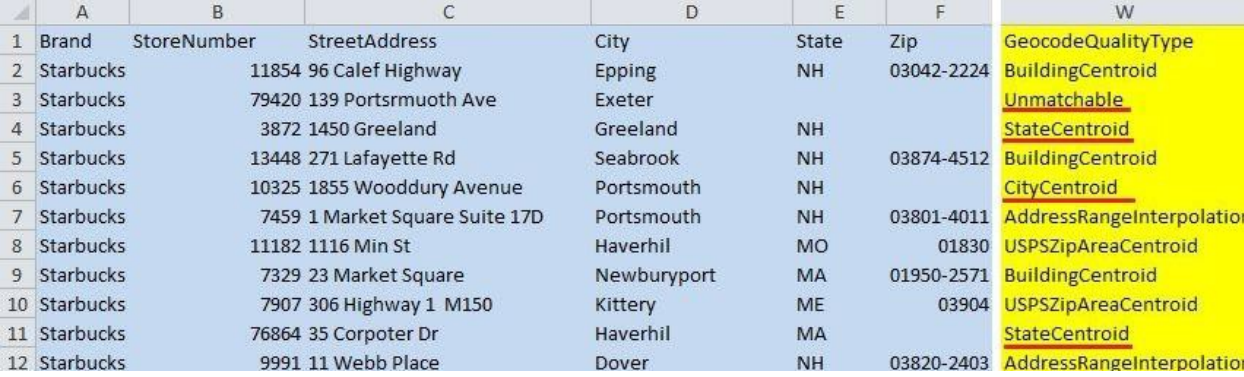

- 1. Take a look at the geocode quality type of the first twelve records in your database and identify which ones have a type that is a larger geographic area than a zip code (ex: city, unmatched, state, county).
- 2. Using the Non-Parsed Postal Address geocoder, input two records, with the criteria in the previous step, as it is written in the database, to see if the geographic type matches.
- 3. Try correcting the record so its geographic match is at the most, a zipcode. Optimally, try to correct the record so it matches with a building centroid. \*Tip: input the incorrect address into Google and see if it automatically corrects the address. If it does, input the corrected address into the non-parsed postal address geocoder.
- 4. Once you have corrected these addresses, update your database so that it not only displays the correct address, but information regarding the geocode quality types and census information.

## **VIII. Multiple Census years**

Overview

We plan to append multiple census years as a feature in the future. However, many cases need to be geocoded to multiple years. For instance, a case diagnosed in 2009, at a minimum, needs to be geocoded to the 2000 Census boundaries for county-level rates but the 2010 Census boundaries for county and tract-level poverty codes.

To obtain additional census years, a user does not have to re-geocode. They use the "Point-in-Polygon Census Intersection" option available under the *Services*  tab. You will select "Batch Census Intersection".

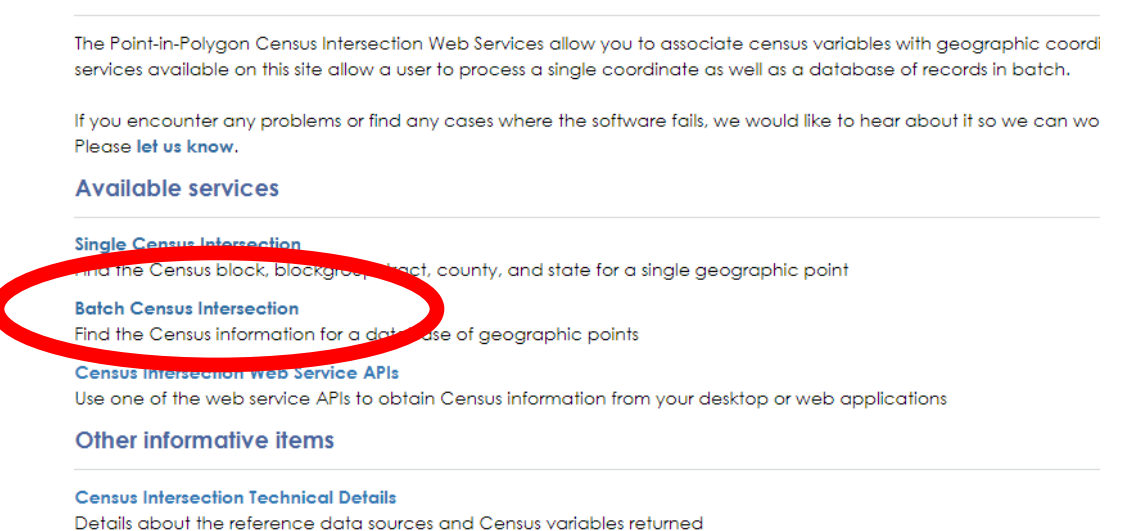

### Point-in-Polygon is administered similarly to the geocoding batch process as outlined below:

In a nutshell, to upload and associate Census data with a database of coordinates you will need to perform four steps:

Step 1 - Upload your data files and validate that we can open and read them

Step 2 - Choose which data in your files you want to process

Step 3 - Identify the fields of your data so we know which column is what

Step 4 - Enter your information about your project

Step 5 - Choose your processing options and start the process

Step 6 - Review your process status

You have fewer fields that need to be defined—the unique ID, latitude, longitude, and state. It should autopoulate if you are using an output file from the geocoder. As with the Batch Geocoder you will select the year(s) you wish to intersect with here as well.

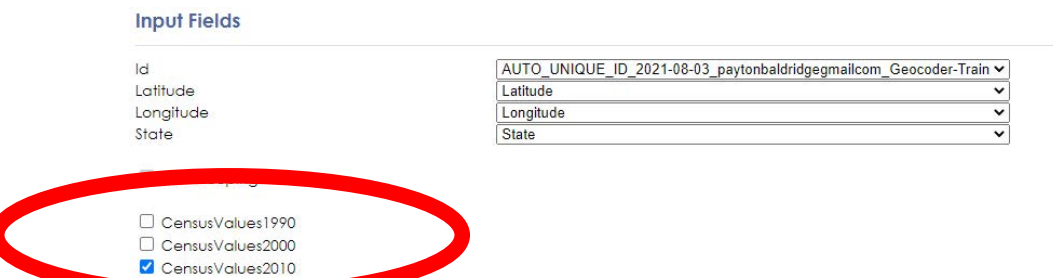

At Step 5, the user selects whether or not to be notified of status and not store transaction details then hits the "Start Process" button.

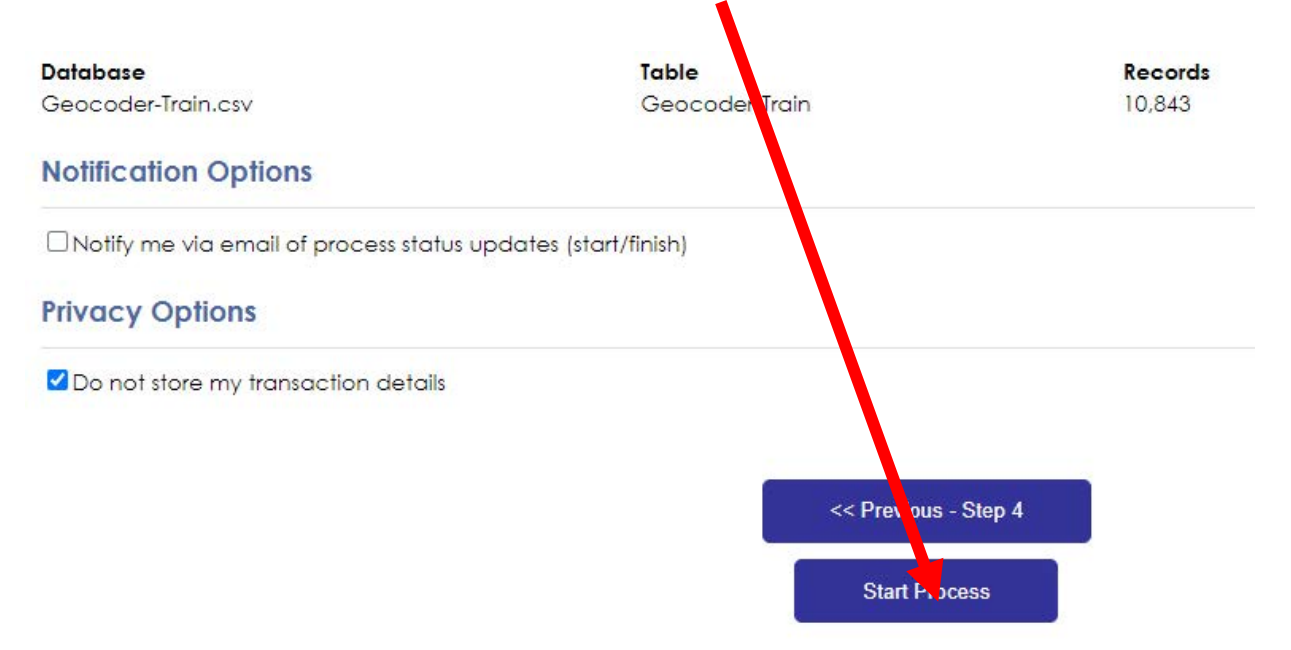

#### **Please note, the user needs to save each overlayed dataset with a different name because the census fields are overwritten**. Review the

"Census Year" variable to confirm which data has been appended. Instead of using the address fields, you define the longitude and latitude. The sample data set has long and lat or you can gecoode the sample dataset and use the geocoder defined long and lat.

# **IX. Additional important geocoding options**

A user will initially upload a batch of cases for geocoding. A certain percentage will be ungeocodable or have a small area match status of "Needs Review". These unmatched cases need to be pulled into a separate dataset and re-geocoded in batch mode using "Exhaustive Search". This will return all potentially matched addresses for a user to review.

To access "Exhaustive Search," a user clicks on the 'If you are brave" link during Step 5 of geocoding.

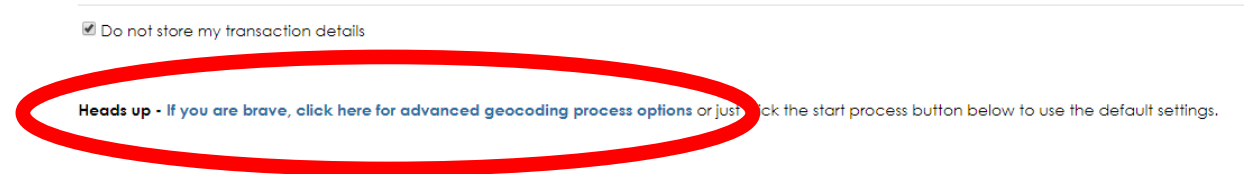

This takes you a variety of options. Click "Use Exhaustive Search" to return a list of all potential underlying street/parcel addresses. This list is output under the variable name **OutputGeocodes** and is populated with JSON string containing all the valid geocodes returned for an address. A user will need to parse out the multiple addresses. NOTE: NAACCR is in the process of developing an interface that will handle these multiple addresses and allow a user to sort, filter, review, and manually select (or disregard) the proper addresses. This interface will be available in the Fall of 2017.

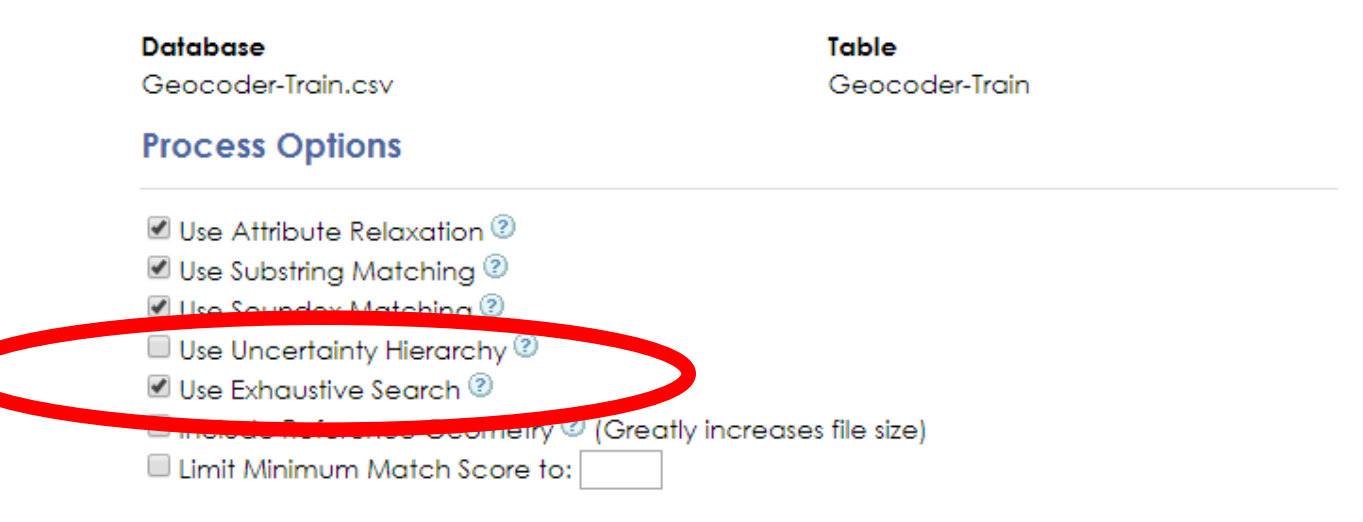

On this page, users can change the minimum match score. The default score is 88. This means that any record with a match score below 88 returns no geocoded data and is considered a "NO MATCH" for County-level data. Any record with a score higher than 88 but lower than 98 "Needs review" before using geocoding results for small area analysis (tract-level and below data). The "Needs Review" cases should be run though using "Exhaustive Search" for manual review. Any record with a score higher than 97 is considered a "Match" at both the county and small area-level.

#### **Database** Geocoder-Train.csv

Table Geocoder-Train

# **Process Options**

 $\blacksquare$  Use Attribute Relaxation  $@$ 

Use Substring Matching 2

Use Soundex Matching 2

Use Uncertainty Hierarchy<sup>(2)</sup>

 $\sqrt{16}$ 

Include Reference Geometry 2 (Greatly the **gses file size)** 

**Elimit Minimum Match Score to:** 

You can also review and select from the underlying reference data sources available.

#### **Reference Sources**

#### **Address Points** Navteq Address Points 2012

Navteg Address Points 2013 Navteq Address Points 2014 **MA** Navteq Address Points 2017 Navteq Address Points 2021 Open Address Points 8 Set Minimum Confidence Level to: 7 - Public site Parce Microsoft Footprints (US-Wide) V National Parcel Geometries (US-Wide) Parcel Geometries (Los Angeles only) Parcel Centroids (Los Angeles only) County Parcel Geometries (NY only for now)

Users can also set minimum confidence levels for the Open Address Source data matches. The Open Address Source pulls data from a variety of source, and NAACCR has set the hierarchy as listed here, with 1 being the highest confidence in the source data. If the parameter is unchanged, the recommended default of 7 or below will be used. This selection is only available when you are including "Open Address Points" as an underlying source file.

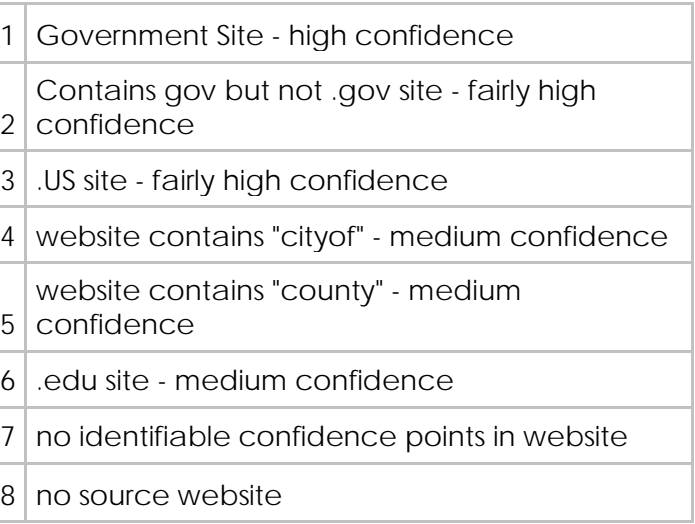

If you need to remove any selections and reset to the default, go to the bottom on the "Brave" page and click the "Whoops" option. This is also the location of the "Start" button once you have made your special selections.

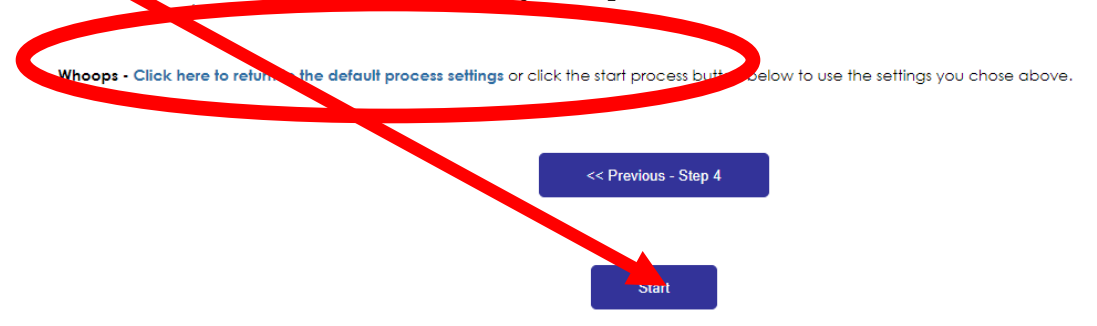

⊽